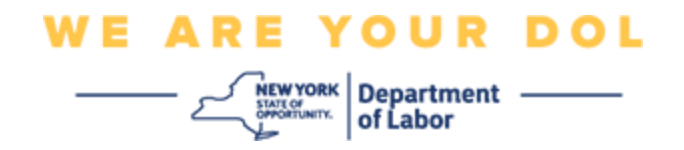

## **מערערע -פאקטאר באשטעטיגונג )MFA ,Authentication Factor-Multi )אנהויב אנווייזונגען**

ניו יארק סטעיט האט אנגעהויבן נוצן מערערע-פאקטאר באשטעטיגונג )MFA )אויף עטליכע פון אירע פאבליק-סערווירנדע אפליקאציעס.

MFA איז א וועג צו פארזיכערן די זיכערהייט און פארלעסליכקייט פון אייער אקאונט. עס פאדערט א צווייטע פאקטאר פון אויפווייזן אז איר זענט ווער איר זאגט אז איר זענט אויסער בלויז א פאסווארד. אויב איר נוצט א MFA-באשיצטע אפליקאציע, אפילו אויב איינער וואלט צוגעטראפן אדער גע'גנב'עט אייער פאסווארד, וואלטן זיי נאכאלץ נישט געקענט באקומען צוטריט אן אייער צווייטע פאקטאר. אין צייט וואס א פאסווארד איז עפעס וואס איר ווייסט, איז די צווייטע פאקטאר עפעס וואס איר זענט (געווענליך געליינט דורך א ביאמעטרישע דעווייס) אדער עפעס וואס איר פארמאגט.

די דאקומענט איז געמאכט צו ארויסהעלפן מיט העלפן קונים אויפשטעלן זייער מערערע-פאקטאר באשטעטיגונג אויף זייער gov.NY אקאונט.

> <span id="page-0-0"></span>**אינדעקס [Google Authenticator](#page-1-0) [Okta Verify](#page-4-0) [SMS Verify](#page-7-0) Call Voice( [טעלעפאן רוף\( באשטעטיגונג](#page-8-0)**

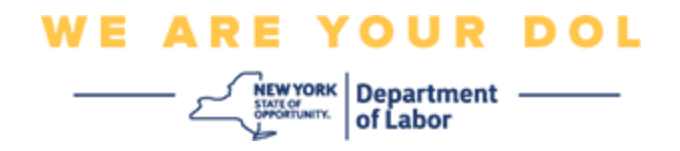

# <span id="page-1-0"></span>**אויפשטעלן Authenticator Google מערערע-פאקטאר באשטעטיגונג**

אויב איר זענט נאכנישט איינגעשריבן אין MFA, וועט מען אייך צייגן זיך איינצושרייבן נאך איר לאג'ט אריין אין לעיבאר אנליין סערוויסעס און דרוקט אויף די "Services Unemployment " (ארבעטסלאזיגקייט סערוויסעס) אפליקאציע קנעפל.

אויף אייער קאמפיוטער סקרין, וועט איר זען א סקרין וואס בעט אייך צו אויפשטעלן אייער מערערע- פאקטאר באשטעטיגונג.

- אויף אייער סמארטפאון, דאונלאוד'ט די Authenticator Google עפפ. זע אונטן די אנווייזונגען אויף צו דאונלאוד'ען די עפפ.
- אויף אייער קאמפיוטער סקרין, דרוקט **Setup** אונטער Authenticator Google צו אנהויבן די אויפשטעל פראצעס.
	- וועלט אויס אדער iPhone אדער Android ווענדנדיג אין אייער דעווייס.
- o מען וועט אייך אנזאגן צו דאונלאוד'ען די Authenticator Google עפפ פון די Google Android (Store Play )אדער די iPhone (Store App). אויב איר האט עס נאכנישט געטון, זאלט איר יעצט דאונלאוד'ען די עפפ. זע אונטן די אנווייזונגען אויף צו דאונלאוד'ען די עפפ.

עצה: אויב איר האט אן Apple טאבלעט, וועלט אויס iPhone.

- דרוקט די **Next**(ווייטער( קנעפל.
- **נוצט די פאלגנדע אנווייזונגען פאר דאונלאוד'ען די Authenticator Google עפפ אן .)App Store( דעווייס Apple אן אדער( Google Play( דעווייס Android**
- אויף אייער סמארטפאון אדער טאבלעט, גייט צו Android (Play Google )אדער די Store App Device Apple)(. מאכט זיכער אז אייער סמארטפאון אדער טאבלעט לויפט אויף די לעצטע ווערסיע פון די ארבעט סיסטעם )OS).
	- Google די פאר זוכט ,(App Store (Apple Device די אדער( Google Play (Android אין• .Authenticator app
		- וועלט אויס די Authenticator Google עפפ.
			- דאונלאד'ט און לייגט ארויף די עפפ.
- איינמאל איר האט ארויפגעלייגט די Authenticator Google עפפ אויף אייער סמארטפאון אדער טאבלעט, גייט צו די עפפ אויף אייער דעווייס און עפנט עס. *)באמערקונג: עפפ קען אויסזען אביסל אנדערש ווענדנדיג זיך אין די ווערסיע פון די סעל פאון(* 
	- **נוצט די פאלגנדע אנווייזונגען צו נוצן די Authenticator Google עפפ אויף אייער סמארטפאון אדער טאבלעט.**
	- נאכ'ן אויסוועלן Apple דעווייס אדער Android אויף אייער קאמפיוטער סקרין, וועט אייער קאמפיוטער סקרין צייגן א דיאלאג קעסטל מיט א פלינקע ענטפער (QR) קאוד אין עס. די QR קאוד וועט אויסזען ווי א קעסטל אנגעפולט מיט שווארצע פינטלעך.

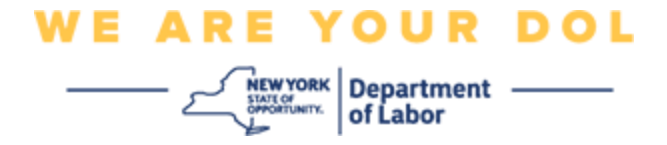

- י אויב איר קענט נישט סקענ'ען די  ${\sf QR}$  קאוד אריין צו אייער סמארטפאון אדער טאבלעט, דרוקט די  $\bullet$ **Scan t'Can**( **?**קען נישט סקענ'ען?( אויסוואל אונטער די QR קאוד אויף אייער קאמפיוטער סקרין.
	- אויב איר קענט סקענ'ען די QR קאוד אויף אייער סמארטפאון אדער טאבלעט, גייט צו אייער Google Authenticator עפפ און עפנט עס, אויב עס איז נאכנישט אפן.
		- דרוקט **Started Get**( הייבט אן(.
		- איר וועט באקומען די אויסוואל צו אדער **סקען א QR** קאוד אדער **אריינלייגן אן אויפשטעל קאוד** וועלט אויס איינס.

עצה: אויב איר קענט נישט סקענ'ען די קאוד, וועלט אויס **key setup a Enter**( לייגט אריין . זע אונטן פאר די אנווייזונגען אריינצולייגן אן אויפשטעל קאוד

- אויב איר האט אן Android סעלפאון, וועט די עפפ וועט בעטן פאר ערלויבעניש צו נוצן אייער קאמערא. דרוקט "App the Using While".( בשעת נוצן די עפפ(.
- אויב איר האט אן Apple דעווייס, וועט איר זען א מעסעדזש אז *" Authenticator "וויל האבן צוטריט צום קאמערא.* דרוקט OK( גוט(.
	- נאכ'ן געבן פאר אייער סעלפאון ערלויבעניש צו נוצן די קאמערא, וועט אייער סמארטפאון'ס סקרין צייגן א ליידיגע סקרין מיט א קעסטל אינמיטן.
- לייגט אייער סמארטפאון אדער טאבלעט'ס קאמערא איבער די QR קאוד וואס איז אויף אייער קאמפיוטער סקרין, אזוי אז די QR קאוד אויף די קאמפיוטער סקרין קומט ארויף אויף די גרינע קעסטל אויף אייער סמארטפאון'ס סקרין. די עפפ וועט אוטאמאטי ש סקענ'ען אייער קאוד אריין צו די סעלפאון אדער טאבלעט.
	- **נוצט די פאלגנדע אנווייזונען אויב איר האט אויסגעוועלט אריינצולייגן אן אויפשטעל קאוד אין די עפפ ענשטאט פון סקענ'ען א QR קאוד.**
- אויף אייער קאמפיוטער סקרין, וועט מען אייך ווייזן א געהיימע קאוד. דאס איז די קאוד וואס איר וועט אריינלייגן אין די Authenticator Google עפפ. מען וועט אייך ווייזן א סקרין וואס ענטהאלט אנווייזונגען צו אריינלייגן אן אויפשטעל קאוד.
- אויף אייער Authenticator Google עפפ, וועט איר זען א סקרין אריינצולייגן אקאונט איינצלהייטן. אויף די סקרין, לייגט אריין די פאלגענדע אינפארמאציע:
	- י אייער NY.gov אקאונט נאמען אין די 'אקאונט נאמען' פלאץ.
		- אייער געהיימע קאוד אין די 'אייער קאוד' פלאץ.
		- וועלט אויס 'צייט-באזירט' פון די סארט פון קאוד מעניו.
			- דרוקט די **Add**( צולייגן( קנעּפל.
- **נוצט די פאלגנדע אנווייזונען אריינצולייגן די קאוד פון אייער Authenticator Google עפפ צו אייער קאמפיוטער.**
- איינמאל די עפפ האט אדער גע'סקענ'ט די QR קאוד ערפאלגליך אדער האט ערפאלגליך אריינגעלייגט די געהיימע קאוד אין די עפפ, וועט די עפפ צייגן א סקרין מיט אייער יוזער נאמען און א זעקס-ציפערן קאוד. דאס איז די קאוד וואס איר וועט אריינלייגן אין די קאמפיוטער אין די קומענדיגע שריט. די קאוד וועט זיך טוישן יעדע 30 סעקונדעס.

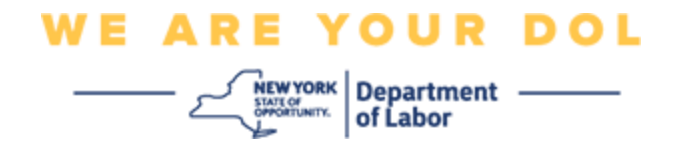

- פלאץ אויף (לייגט אריין קאוד) Enter Code שרייבט אריין די זעקס-ציפערן קאוד פון אייער עפפ אין די אייער קאמפיוטער און דרוקט **Verify**( באשטעטיגט(.
- איר וועט ווערן צוריקגעשיקט צו די איינשרייבן סקרין וואו איר קענט אריינלייגן נאך א מערערע -פאקטאר באשטעטיגונג מיטל. באמערקט אז Authenticator Google איז יעצט אונטער די איינגעשריבענע פאקטארן קעפל.

עצה: עס איז רעקאמענדירט אז איר זאלט אויפשטעלן מער ווי איין מערערע-פאקטאר באשטעטיגונג מיטל.

• ווען איר האט שוין אויפגעשטעלט אלע מערערע -פאקטאר באשטעטיגונג מיטלען וואס איר ווילט, דרוקט די **Finish**(ענדיגן( קנעפל.

עצה: אויב איר שטעלט אויף א מערערע-פאקטאר באשטעטיגונג מיטל וואס נוצט א סעלפאון עפפ, דאונלאוד'ט די עפפ איידער איר דרוקט אויף די קנעפל עס אויפצושטעלן )**Setup** )אויף די "authentication multifactor up Set( "אויפשטעלן מערערע-פאקטאר באשטעטיגונג( בראוזער בלאט. די צוויי מערערע-פאקטאר באשטעטיגונג מיטלען וועלכע נוצן עפפס זענען .Google Authenticator און Okta Verify

# **מעגליכע גרייז מעסעדזשעס און וויאזוי זיי צו לייזן.**

- גרייז מעסעדש: צייט איז אויסגעלאפן.
- לעזונג: קונה מוז זיך נאכאמאל איינשרייבן.
- גרייז מעסעדש: טאוקען איז נישט פאסיג.
	- לעזונג:
- קונה זאל איבערקוקן פונקטליכקייט.
	- קונה זאל "שיקן" קאוד נאכאמאל.
		- גרייז מעסעדש: געפונען גרייז.
		- לעזונג: קונה מוז אריינלייגן קאוד.
	- גרייז מעסעדש: בארקאוד סקענ'ט נישט.
		- לעזונג:
	- פרובירט אנדערע מיטלען געגעבן.
- "שיקט אקטיוואציע דורך SMS "- קונה קען אריינלייגן א טעלעפאן נומער.
	- "אויפשטעלן אליינס אן א שטופ" קונה וועט זען א צייטווייליגע קאוד.

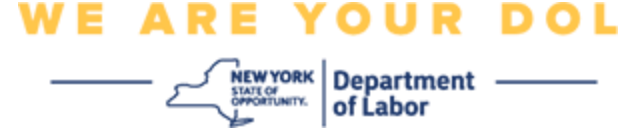

- "שיקט אקטיוואציע אימעיל" קונה וועט באקומען אן אימעיל צו די אימעיל אדרעס גענוצט ווען געעפענט זייער אקאונט.
	- פארזיכערן קונה'ס דעווייס "ערלויבט" צוטריט צום קאמערא.

#### <span id="page-4-0"></span>**[צוריק צו די הויפט בלאט](#page-0-0)**

### **אויפשטעלן Verify Okta מערערע -פאקטאר באשטעטיגונג**

אויף אייער קאמפיוטער סקרין, וועט איר זען א סקרין וואס בעט אייך צו אויפשטעלן אייער מערערע- פאקטאר באשטעטיגונג.

- אויף אייער סמארטפאון, דאונלאוד'ט די Verify Okta עפפ. זע אונטן די אנווייזונגען אויף צו דאונלאוד'ען די עפפ.
- אויף אייער קאמפיוטער סקרין, דרוקט **Setup** אונטער Verify Okta צו אנהויבן די אויפשטעל פראצעס.
	- וועלט אויס אדער iPhone אדער Android ווענדנדיג אין אייער דעווייס.
- Google Play Store עען וועט אייך אנזאגן צו דאונלאוד'ען די Okta Verify כאייך אנזאגן צו דאונלאוד'ען די  $\circ$ Android )(אדער די iPhone (Store App). אויב איר האט עס נאכנישט געטון, זאלט איר יעצט דאונלאוד'ען די עפפ. זע אונטן די אנווייזונגען אויף צו דאונלאוד'ען די עפפ.

עצה: אויב איר האט אן Apple טאבלעט, וועלט אויס iPhone.

- דרוקט די **Next**(ווייטער( קנעפל.
- **נוצט די פאלגנדע אנווייזונגען פאר דאונלאוד'ען די Verify Okta עפפ אן Android .)App Store ( דעווייס Apple אן אדער( Google Play( דעווייס**
- אויף אייער סמארטפאון אדער טאבלעט, גייט צו Android (Play Google )אדער די Store App Device Apple)(. מאכט זיכער אז אייער סמארטפאון אדער טאבלעט לויפט אויף די לעצטע ווערסיע פון די ארבעט סיסטעם )OS).
	- אין Play Google אדער די Store App, זוכט די Verify Okta עפפ.
		- וועלט אויס די Verify Okta מאבייל עפפ.
			- דאונלאד'ט און לייגט ארויף די עפפ.
	- איינמאל איר האט ארויפגעלייגט די Verify Okta עפפ אויף אייער סמארטפאון אדער טאבלעט, גייט צו די עפפ אויף אייער דעווייס און עפנט עס.
		- **נוצט די פאלגנדע אנווייזונגען צו אויפשטעלן די Verify Okta עפפ אויף אייער סמארטפאון אדער טאבלעט.**
	- י אין עס. די (QR) אייער קאמפיוטער סקרין וועט יעצט צייגן א דיאלאג קעסטל מיט א פלינקע ענטפער  $\bullet$ QR קאוד וועט אויסזען ווי א קעסטל אנגעפולט מיט שווארצע פינטלעך.
- o אויב איר קענט נישט סקענ'ען די QR קאוד, דרוקט די **Scan t'Can**( **?**קען נישט סקענ'ען?( אויסוואל אונטער די QR קאוד אויף אייער קאמפיוטער סקרין. זע אונטן פאר אנווייזונגען אויפצושטעלן Verify Okta נאכ'ן דרוקן אויף Scan t'Can.

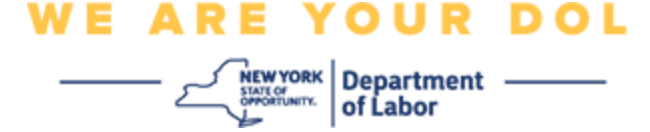

- אויב איר קענט נישט סקענ'ען די QR קאוד, גייט צו די Verify Okta עפפ אויף אייער דעווייס און עפנט די עפפ.
	- דרוקט **Started Get**( הייבט אן(.
		- דרוקט **Next**( ווייטער(.
	- דרוקט **Account Add**( לייגט צו אקאונט(.
		- דרוקט **Other**( אנדערע(.
	- איר וועט באקומען די אויסוואל צו אדער **סקען א QR** קאוד אדער **אריינ'טייפ'ען אן אויפשטעל קאוד.** וועלט אויס איינס.
- אויב איר וועלט אויס צו אריינלייגן די קאוד אליינס, וועט איר דארפן נאכפאלגן די שריט פאר באשטעטיגן אליינס אן שטופ מעלדונג פון די Scan t'Can( קען נישט סקענ'ען( דראפדאון ליסטע אונטן.
	- **נוצט די פאלגנדע אנווייזונגען אויף צו נוצן די Verify Okta עפפ צו סקענ'ען א QR קאוד.**
	- אויב איר האט אן Android דעווייס, וועט די עפפ בעטן פאר ערלויבעניש צו נוצן אייער קאמערא. דרוקט OK( גוט(.
	- אויב איר האט אן Apple דעווייס, וועט איר זען א מעסעדזש אז "*Verify Okta "וויל האבן צוטריט צום קאמערא.* דרוקט OK( גוט(.
	- לייגט אייער סמארטפאון אדער טאבלעט'ס קאמערא איבער די QR קאוד וואס איז אויף אייער קאמפיוטער סקרין. די עפפ וועט אוטאמאטיש סקענ'ען אייער קאוד אריין צו די סעלפאון אדער טאבלעט.
		- אויף אייער קאמפיוטער סקרין, וועט איר זען די איינשרייבן סקרין מיט א בילד פון א QR קאוד.
			- אין די Verify Okta עפפ, דרוקט אויף **Account Add**(לייגט צו אקאונט(.
- לייגט אייער סמארטפאון אדער טאבלעט'ס קאמערא איבער די QR קאוד וואס איז אויף אייער קאמפיוטער סקרין.
- נאך איר סקענ'ט די QR קאוד, וועט א נייע סקרין ארויפקומען אויף אייער עפפ פרעגנדיג אייך ערלויבן שטופ מעלדונגען? וועלט אויס אדער **Allow**(ערלויבט( אדער **Skip**(ווייטער(.
	- נאכ'ן סקענ'ען די QR קאוד ערפאלגליך אריין צו אייער סמארטפאון, וועט די קאמפיוטער סקרין צייגן אז איר האט ערפאלגליך גע'סקענ'ט די קאוד.
		- **נוצט די פאלגנדע אנווייזונגען צו אויפשטעלן Verify Okta דורך אימעיל אדער SMS נאכ'ן דרוקן אויף Scan t'Can**( קען נישט סקענ'ען(.
	- נאכ'ן דרוקן אויף **Scan t'Can**( קען נישט סקענ'ען( אויף אייער קאמפיוטער סקרין, וועט איר זען א סקרין וואס זאגט Verify Okta Setup. אויף דעם סקרין, איז דא א דראפדאון ליסטע וואס שטעלט צו די פאלגנדע אויסוואלן: שיקט אקטיוואציע לינק דורך אימעיל, שיקט אקטיוואציע לינק דורך SMS, און אויפשטעלן אליינס אן שטופ מעלדונג.

עצה: די אנווייזונגען צו אויפשטעלן אליינס אן שטופ מעלדונג שטייט אונטן.

• דרוקט אויף **שיקט אקטיוואציע לינק דורך אימעיל** אדער **שיקט אקטיוואציע לינק דורך SMS.** מען וועט אייך שיקן א לינק.

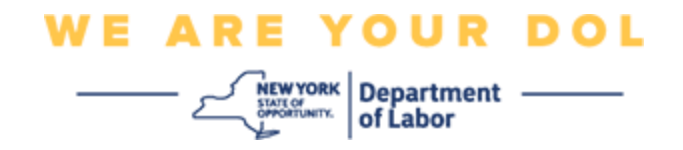

עצה: איר **מוזט** דרוקן אויף די לינק פון אייער סמארטפאון אדער טאבלעט.

- אויף אייער סמארטפאון אדער טאבלעט, גייט צו אייער אימעיל אדער טעקסט מעסעדזש עפפ צו האבן צוטריט צו די לינק. עפנט די אימעיל אדער טעקסט מעסעדזש וואס מען האט אייך געשיקט. דרוקט אויף די לינק ענטהאלטן אין די מעסעדזש.
	- מען וועט אייך נעמען צו די Verify Okta וועבסייט.
		- דרוקט אויף **Started Get**( הייבט אן(.
	- אייער סמארטפאון וועט זיך פארבינדן צו די Verify Okta וועבסייט און באשטעטיגן די לינק. אייער קאמפיוטער סקרין וועט צייגן אז איר האט ערפאלגליך גע'סקענ'ט די קאוד.
	- **נוצט די פאלגנדע אנווייזונגען צו אויפשטעלן Verify Okta דורך אליינס אן שטופ מעלדונג פון די Scan t'Can( קען נישט סקענ'ען( דראפדאון ליסטע.**
- נאכ'ן דרוקן אויף **Scan t'Can**( קען נישט סקענ'ען( אויף אייער קאמפיוטער סקרין, וועט איר זען א סקרין וואס זאגט Verify Okta Setup. אויף דעם סקרין, איז דא א דראפדאון ליסטע וואס שטעלט צו די פאלגנדע אויסוואלן: שיקט אקטיוואציע לינק דורך אימעיל, שיקט אקטיוואציע לינק דורך SMS, און אויפשטעלן אליינס אן שטופ מעלדונג.
	- וועלט אויס די אויסוואל: באשטעטיגט אליינס אן שטופ מעלדונג.
	- איר וועט ווערן גענומען צו א סקרין וואס ענטהאלט א געהיימע קאוד.
		- עפפ. Qkta Verify עפפ
		- דרוקט **Started Get**( הייבט אן(.
			- דרוקט **Next**( ווייטער(.
		- דרוקט **Account Add**( לייגט צו אקאונט(.
			- דרוקט **Other**( אנדערע(.
			- וועלט אויס אריינ'טייפ'ען די קאוד אליינס.
	- לייגט אריין די קאוד אויף אייער קאמפיוטער סקרין אריין צו אייער סמארטפאון סקרין. אויף אייער סמארטפאון, וועט איר אריינלייגן אן אקאונט נאמען (געמאכט דורך אייך) און די געהיימע קאוד אויף אייער קאמפיוטער סקרין.
		- דרוקט **Account Add**( לייגט צו אקאונט(.
		- נאך די קאוד ווערט באשטעטיגט, וועט אייער קאמפיוטער סקרין צייגן אז איר האט ערפאלגליך גע'סקענ'ט די קאוד.
			- דרוקט **Done**( געענדיגט(.
			- **נוצט די פאלגנדע אנווייזונגען נאך איר האט ערפאלגליך גע'סקענ'ט א QR קאוד אדער אליינס באשטעטיגט די קאוד מיט אייער עפפ.**
- איינמאל די QR איז געווארן גע'סקענ'ט, וועט די עפפ זיך טוישן צו א סקרין מיט א זעקס -ציפערן קאוד. די קאוד וועט זיך טוישן יעדע 30 סעקונדעס.

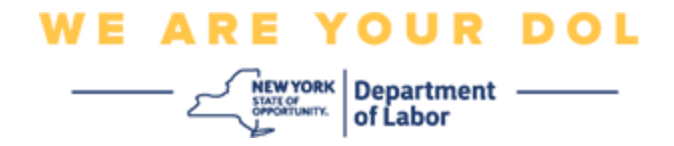

- נאכ'ן ערפאלגליך אויפשטעלן אייער Verify Okta עפפ, וועט אייער קאמפיוטער צייגן די איינשרייבן סקרין וואו איר קענט אריינלייגן נאך א מערערע-פאקטאר באשטעטיגונג מיטל. די סקרין וועט יעצט צייגן אז Okta Verify איז אונטער די איינגעשריבענע פאקטארן קעפל.
- ווען איר האט שוין אויפגעשטעלט אלע מערערע -פאקטאר באשטעטיגונג מיטלען וואס איר ווילט, דרוקט די (ענדיגן) Finish

עצה: אויב איר שטעלט אויף א מערערע-פאקטאר באשטעטיגונג מיטל וואס נוצט א סעלפאון עפפ, דאונלאוד'ט די עפפ איידער איר דרוקט אויף די קנעפל עס אויפצושטעלן )**Setup** )אויף די (אויפשטעלן מערערע-פאקטאר באשטעטיגונג) "Set up multifactor authentication" בראוזער בלאט. די צוויי מערערע-פאקטאר באשטעטיגונג מיטלען וועלכע נוצן עפפס זענען .Google Authenticator און Okta Verify

### **מעגליכע גרייז מעסעדזשעס און וויאזוי זיי צו לייזן.**

- <span id="page-7-0"></span>• גרייז מעסעדש: צייט איז אויסגעלאפן.
- לעזונג: קונה מוז זיך נאכאמאל איינשרייבן.
- גרייז מעסעדש: טאוקען איז נישט פאסיג.
	- לעזונג:
- o קונה זאל איבערקוקן פונקטליכקייט.
	- o קונה זאל "שיקן" קאוד נאכאמאל.
		- גרייז מעסעדש: געפונען גרייז.
		- לעזונג: קונה מוז אריינלייגן קאוד.
		- גרייז מעסעדש: בארקאוד סקענ'ט נישט.
			- לעזונג:
	- o פרובירט אנדערע מיטלען געגעבן.
- "שיקט אקטיוואציע דורך SMS "- קונה קען אריינלייגן א טעלעפאן נומער.
	- "אויפשטעלן אליינס אן א שטופ" קונה וועט זען א צייטווייליגע קאוד.
- "שיקט אקטיוואציע אימעיל" קונה וועט באקומען אן אימעיל צו די אימעיל אדרעס גענוצט ווען געעפענט זייער אקאונט.
	- פארזיכערן קונה'ס דעווייס "ערלויבט" צוטריט צום קאמערא.  $\circ$

**[צוריק צו די הויפט בלאט](#page-0-0)** 

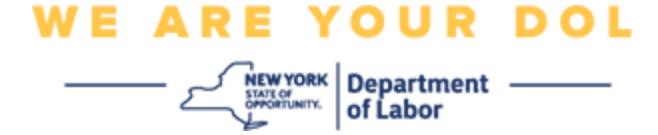

# **SMS Verify**

אויף אייער קאמפיוטער סקרין, דארפט איר זען א סקרין וואס בעט אייך צו אויפשטעלן אייער מערערע-פאקטאר באשטעטיגונג.

- דרוקט Setup אונטער SMS באשטעטיגונג.
- איר וועט ווערן געבעטן אריינצולייגן א טעלעפאן נומער.

עצה: די טעלעפאן נומער מוז קענען באקומען טעקסט מעסעדזשעס.

- נאך איר לייגט אריין אייער טעלעפאן נומער, דרוקט **code Send**(שיקט קאוד(.
- איר וועט באקומען א טעקסט מעסעדזש וואס ענטהאלט א קאוד. לייגט אריין די קאוד אין די Code Enter לייגט אריין קאוד) קעסטל.
	- דרוקט **Verify**( באשטעטיגט(.
	- איר וועט צוריקגעשיקט ווערן צו די מערערע -פאקטאר באשטעטיגונג איינשרייבן סקרין. באמערקט אז די SMS באשטעטיגונג איז יעצט אונטער די איינגעשריבענע פאקטארן קעפל.
	- עס איז רעקאמענדירט אז איר זאלט אויפשטעלן מער ווי איין מערערע-פאקטאר באשטעטיגונג מיטל.
- ווען איר האט שוין אויפגעשטעלט אלע מערערע -פאקטאר באשטעטיגונג מיטלען וואס איר ווילט, דרוקט די **Finish**(ענדיגן( קנעפל.

#### <span id="page-8-0"></span>**[צוריק צו די הויפט בלאט](#page-0-0)**

## **Call Voice( טעלעפאן רוף( באשטעטיגונג**

אויף אייער קאמפיוטער סקרין, דארפט איר זען א סקרין וואס בעט אייך צו אויפשטעלן אייער מערערע-פאקטאר באשטעטיגונג.

- דרוקט Setup אונטער Call Voice( טעלעפאן רוף( באשטעטיגונג.
	- איר וועט ווערן געבעטן אריינצולייגן א טעלעפאן נומער.
	- נאך איר לייגט אריין אייער טעלעפאן נומער, דרוקט **Call**(רופט(.
- איר וועט באקומען א טעלעפאן רוף. ווען איר הויבט אויף די טעלעפאן, וועט א רעקארדירטע שטימע אפליינען א פינף- ציפערן נומער צו אייך.

עצה: דער נומער וועט נאר געזאגט ווערן איין מאל. מאכט זיכער צו האבן א פענע און פאפיר גרייט צו אראפשרייבן די נומער.

- לייגט אריין די קאוד אין די Code Enter( לייגט אריין קאוד( קעסטל.
	- דרוקט **Verify**( באשטעטיגט(.
- איר וועט צוריקגעשיקט ווערן צו די מערערע -פאקטאר באשטעטיגונג איינשרייבן סקרין. באמערקט אז רי Voice Call (טעלעפאן רוף) באשטעטיגונג איז יעצט אונטער די איינגעשריבענע פאקטארן קעפל.
- עס איז רעקאמענדירט אז איר זאלט אויפשטעלן מער ווי איין מערערע-פאקטאר באשטעטיגונג מיטל.

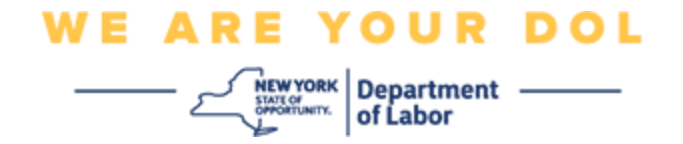

ווען איר האט שוין אויפגעשטעלט אלע מערערע-פאקטאר באשטעטיגונג מיטלען וואס איר ווילט, דרוקט די  $\bullet$ (ענדיגן) Finish (

**[צוריק צו די הויפט בלאט](#page-0-0)**